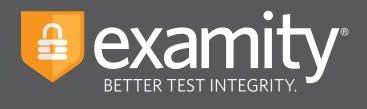

# **Live Proctoring**Test-taker Guide

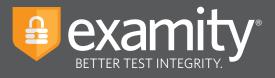

# **Table of Contents**

| Technical Requirements           | . 1 |
|----------------------------------|-----|
| Accessing Your Examity Dashboard | . 2 |
| Creating Your Profile            | . 2 |
| Scheduling Your Exam             | . 4 |
| Taking Your Exam                 | . 5 |

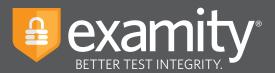

## **Technical Requirements**

Before your exam, please confirm you meet Examity's technical requirements

- Browser: Please disable your pop-up blocker
- Equipment:
  - Desktop or laptop computer (tablets and Chromebooks are not supported)
  - Built-in or external webcam
  - Built-in or external microphone
  - Built-in or external speakers
- Internet: An upload and download speed of 2Mbps

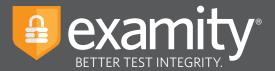

## **Accessing Your Examity Dashboard**

For math placement exams, access your Examity dashboard at <a href="https://prod.examity.com/EDCC">https://prod.examity.com/EDCC</a> by logging in with credentials provided.

For Accuplacer exams, access your Examity dashboard at <a href="https://prod.examity.com/Accuplacer">https://prod.examity.com/Accuplacer</a> by logging in with credentials provided.

Once logged in you will need to reset the password. If testing with both math placement and Accuplacer you will need to set up two Examity profiles, one on each page. Please use the same password across both profiles.

## **Creating Your Profile**

Prior to scheduling or taking an exam with Examity, you must complete your profile. To create or finish your Examity profile, please select the "My Profile" icon on the Examity dashboard. If you are taking both Accuplacer and math placement exams, you will need to set up two separate accounts at both of the links above. Please use the same password for both profiles.

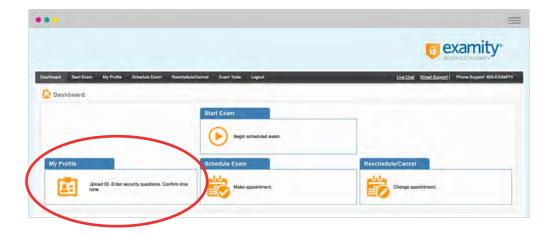

#### NOTE:

If you are taking both math placement and Accuplacer exams, please choose the same security questions and provide the same answers across both profiles.

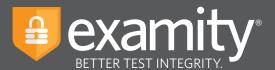

You can create your profile in four simple steps:

- **1.** Choose your time zone. **Please be advised**, your time zone must reflect the location in which you plan on testing.
- **2.** Upload a picture of your ID. **Please note**, for verification purposes, you will need to bring this ID with you every time you take a test.
- **3.** Select and answer three unique security question.
- **4.** Enter your biometric keystroke signature.

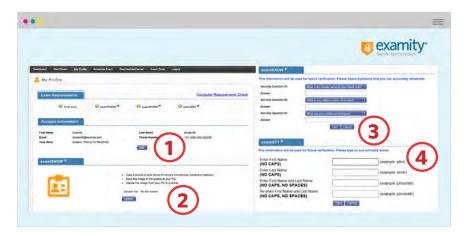

Once your profile is complete, you are strongly encouraged to run a computer requirements check. To complete check, click in the upper right-hand corner of the "My Profile" page. You should run the computer requirements check on the same machine you will be using to take the exam.

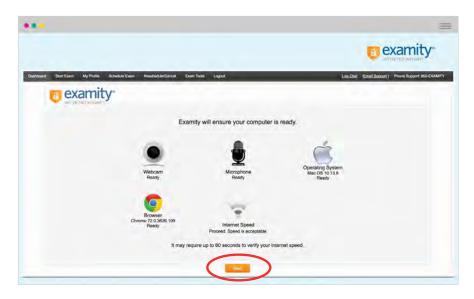

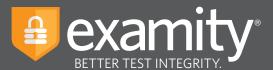

# **Scheduling Your Exam**

Whether you would like to take an exam now, or in the future, you must first schedule your exam by selecting the "Schedule Exam" icon on the Examity dashboard.

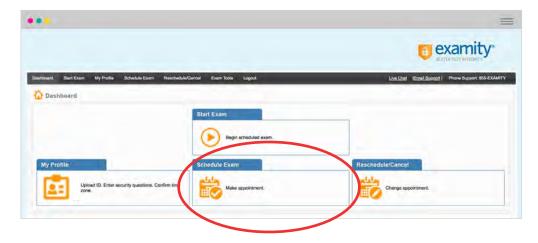

Locate your instructor, course, and exam in the drop-down menu. Next, select a date and time, and click "Schedule."

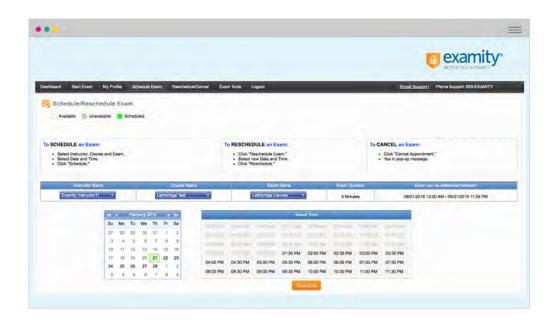

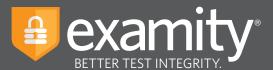

# **Taking Your Exam**

On the day and time of your exam, please return to the Examity dashboard, and click the "Start Exam" icon.

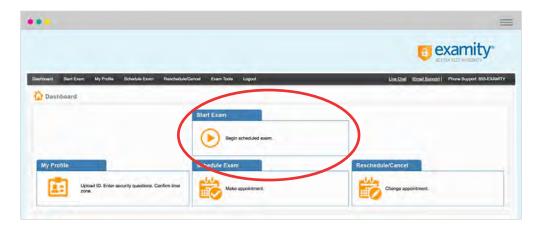

On the "Start Exam" page, please select the link to add the Examity extension to your browser.

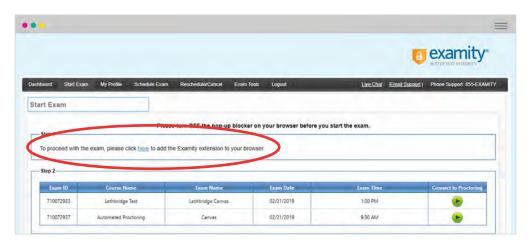

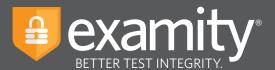

Please watch for the notification that the Examity extension has been added to your browser prior to clicking "connect to proctoring."

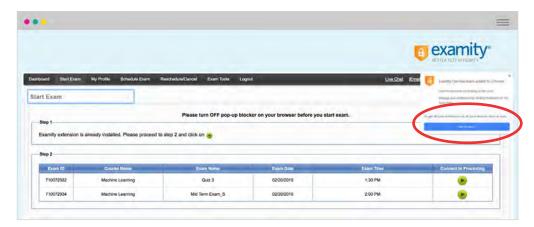

To continue, click on the "Connect to Proctoring" button to launch your proctoring session and begin your test. If you created two profiles, ensure that you are on the correct website for your exam.

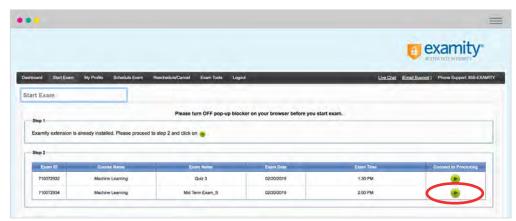

Proctor support will walk you through the authentication process. You will be asked to:

- 1. Verify your identity. Make sure you have your photo ID with you. You will be required to hold the ID in front of your webcam. The proctor will need to see both your name and photo clearly.
- 2. Review the exam rules.
- **3.** Show your desk and workspace. The proctor will ask you to complete a 360° room pan and desk sweep with your webcam. This is to ensure your workspace is clear of any materials unauthorized by your instructor.

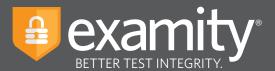

#### examiKNOW

You will now be prompted to answer a previously selected security question. Once you have entered your answer, please press the "Submit" button.

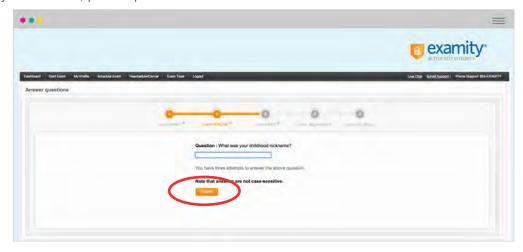

#### examiKEY

You will now be asked to enter your biometric keystroke signature. Once you have entered your signature, select the "Submit" button.

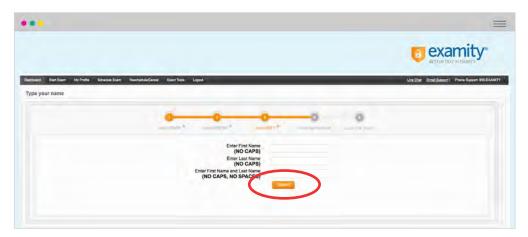

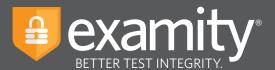

## **User Agreement**

You will now be asked to review and agree to the Examity User Agreement as well as the exam rules and any special instructions set by your instructor.

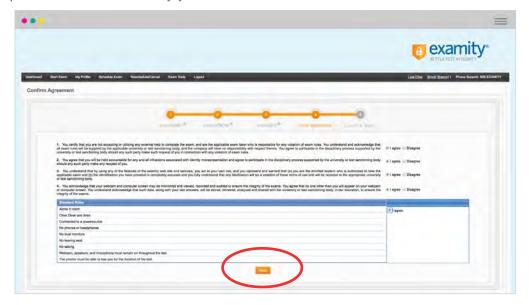

### **Begin Exam**

Once you have finished the authentication process, click on the "Begin Exam" link. Your proctor will enable your test and assist with any next steps.

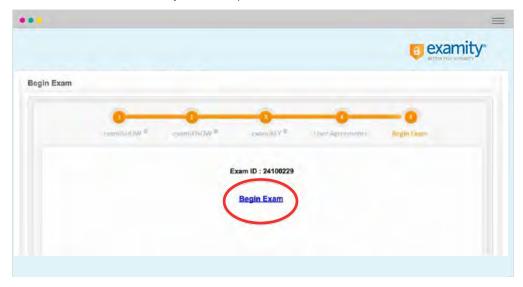